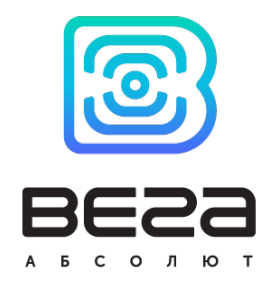

# БАЗОВАЯ СТАНЦИЯ ВЕГА БС-0.1

# Руководство по эксплуатации

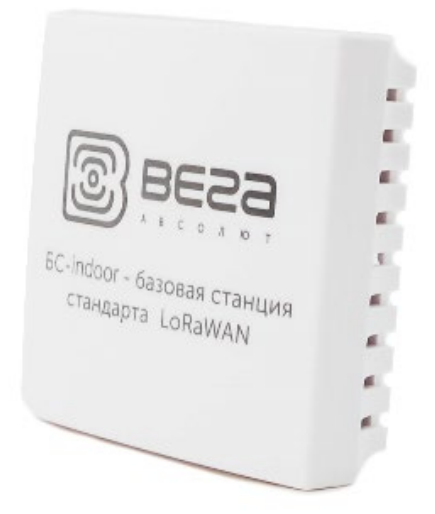

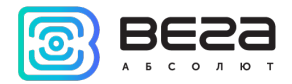

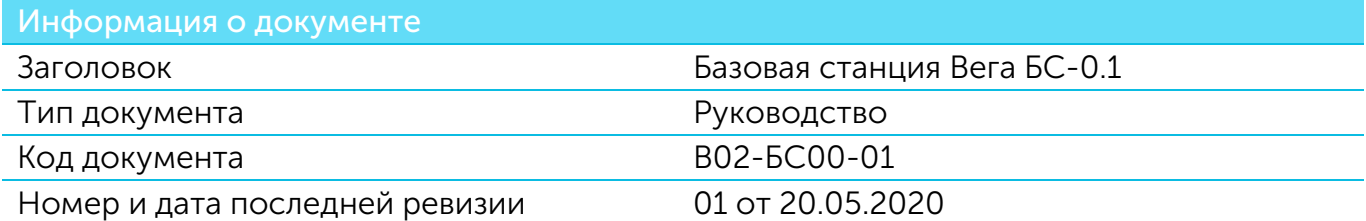

<span id="page-1-0"></span>Этот документ применим к следующим устройствам:

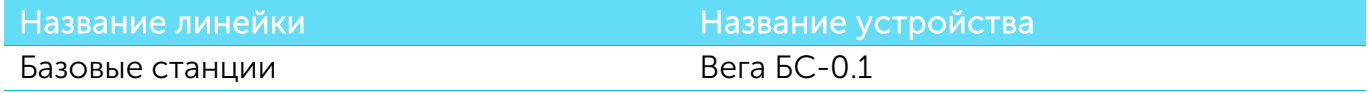

# История ревизий

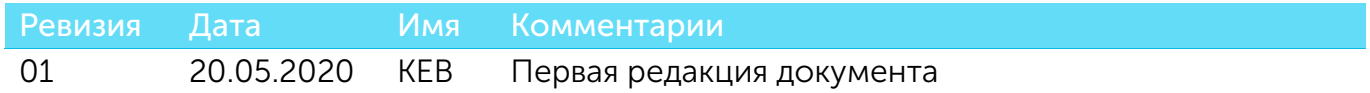

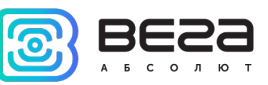

# **ОГЛАВЛЕНИЕ**

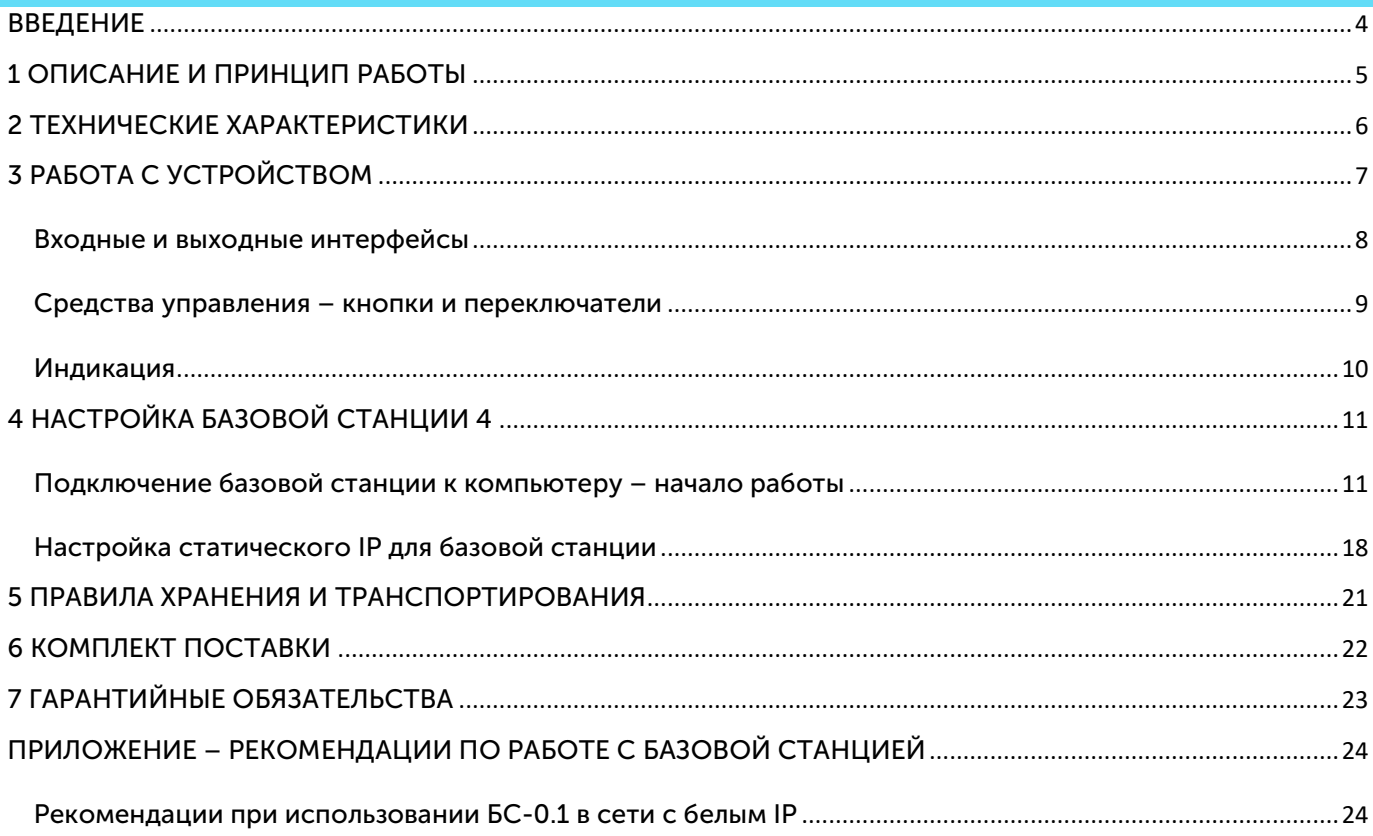

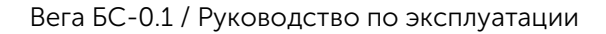

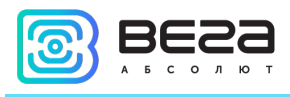

## <span id="page-3-0"></span>ВВЕДЕНИЕ

Настоящее руководство распространяется на базовые станции Вега БС-0.1 (далее – базовая станция) производства ООО «Вега-Абсолют» и определяет порядок установки и подключения, а также содержит команды управления и описание функционала.

Руководство предназначено для специалистов, ознакомленных с правилами выполнения монтажных работ в области различного электронного и электрического оборудования.

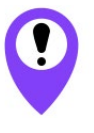

Для обеспечения правильного функционирования установка настройка базовой станции должны осуществляться квалифицированными специалистами

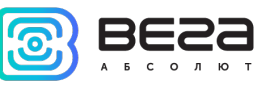

# <span id="page-4-0"></span>1 ОПИСАНИЕ И ПРИНЦИП РАБОТЫ

Базовая станция Вега БС-0.1 предназначена для разворачивания сети LoRaWAN на частотах диапазона 863-870 МГц.

Базовая станция работает на операционной системе Linux и имеет предустановленное ПО Packet forwarder.

Питание базовой станции и сообщение с сервером осуществляется через канал Ethernet.

Настройка осуществляется через канал Ethernet либо по протоколу SSH с помощью любой терминальной программы (например, PuTTY).

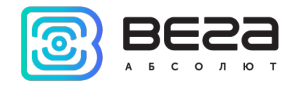

# <span id="page-5-0"></span>2 ТЕХНИЧЕСКИЕ ХАРАКТЕРИСТИКИ

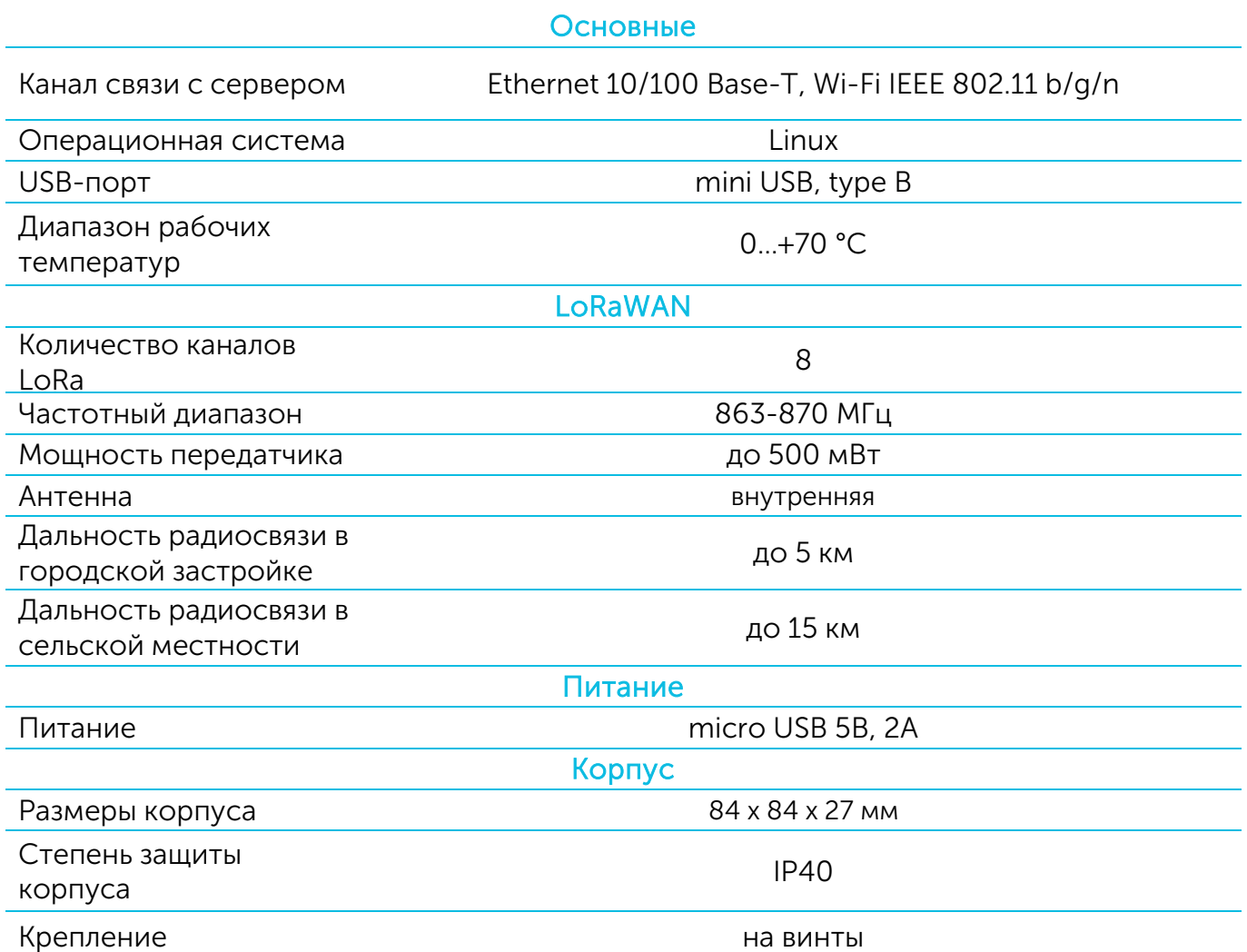

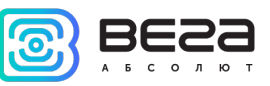

# <span id="page-6-0"></span>3 РАБОТА С УСТРОЙСТВОМ

На плате базовой станции размещены средства управления и индикации, а также входные и выходные интерфейсы. Подробная информация в этом разделе.

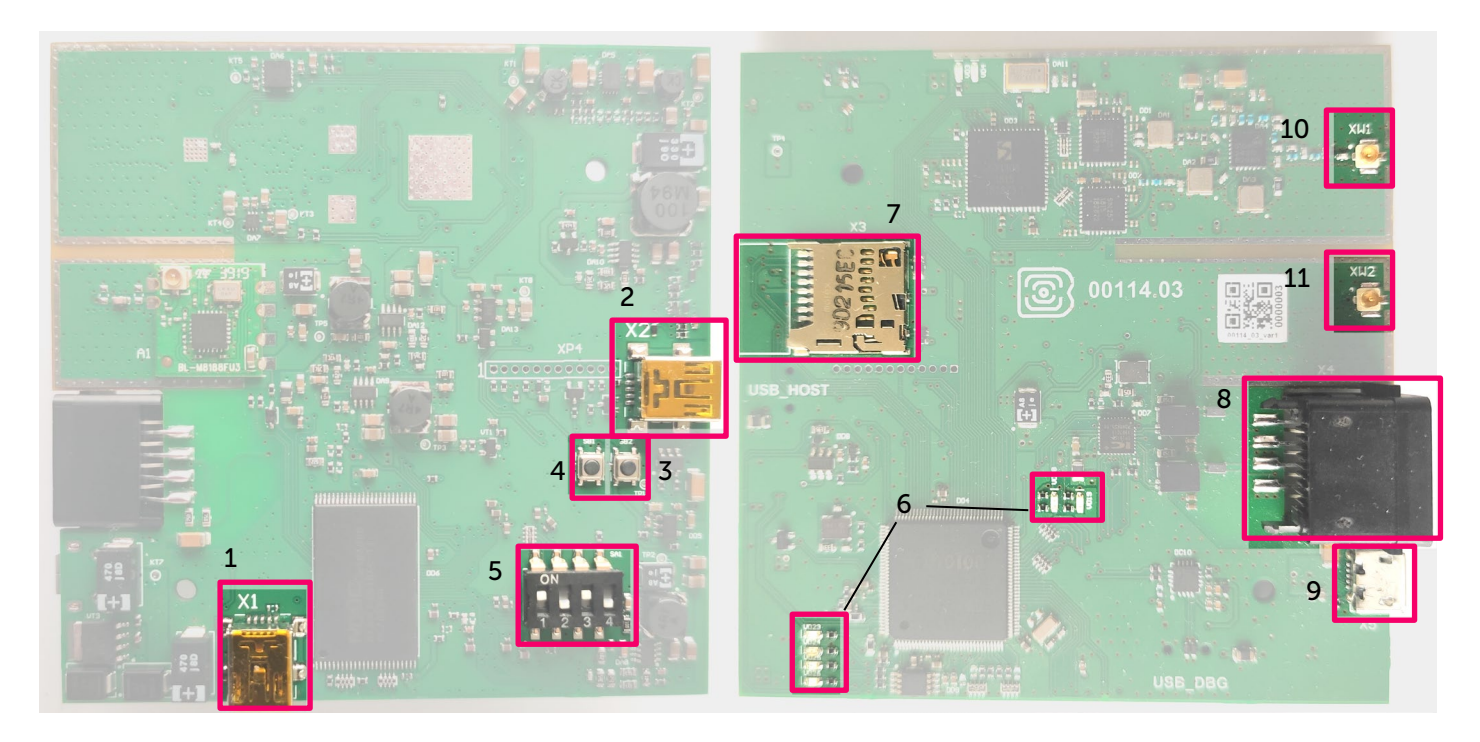

Рис. 3.1. Расположение средств управления и индикации, а также входных и выходных интерфейсов.

- 1 mini USB разъем для подключения к компьютеру
- 2 mini USB разъем для подключения внешних устройств
- 3 резерв
- 4 кнопка перезагрузки базовой станции
- 5 сервисные DIP-переключатели
- 6 группа индикаторов функционирования различных систем

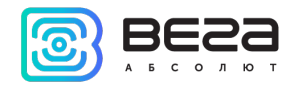

- 7 разъём для micro SD-карты
- 8 разъём для Ethernet-кабеля
- 9 micro USB разъём для питания
- 10 разъем для подключения встроенной антенны LoRa
- 11 разъем для подключения встроенной антенны Wi-Fi

# <span id="page-7-0"></span>ВХОДНЫЕ И ВЫХОДНЫЕ ИНТЕРФЕЙСЫ

Базовая станция имеет mini USB порт для подключения к компьютеру и работы по протоколу SSH (рис. 3.1 (1)), а также mini USB для подключения внешних устройств по USB кабелю (рис. 3.1 (2)). Кроме того, на плате расположено гнездо для SD накопителя (рис. 3.1  $(7)$ ).

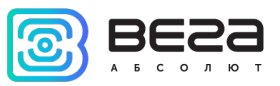

## <span id="page-8-0"></span>СРЕДСТВА УПРАВЛЕНИЯ – КНОПКИ И ПЕРЕКЛЮЧАТЕЛИ

На плате базовой станции расположены две кнопки. Одна из кнопок находится в резерве (рис. 3.1 (3)). Вторая кнопка мгновенно перезагружает базовую станцию (рис. 3.1  $(4)$ ).

Кроме того, на плате расположены переключатели (рис. 3.1 (5)), которые предназначены для выбора способа загрузки образа прошивки: с внутренней памяти, с SD-карты или через mini USB с компьютера и используются только в условиях сервиса. В рабочем режиме положение переключателей должно быть таким, как на рисунке 3.3 – включены только переключатели 1 и 3.

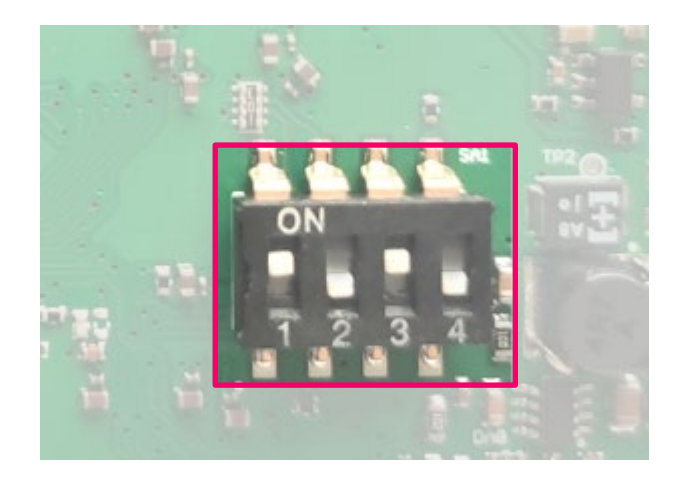

Рис. 3.3. Рабочее положение переключателей.

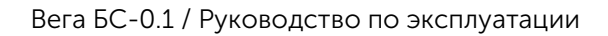

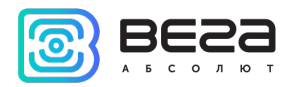

#### <span id="page-9-0"></span>ИНДИКАЦИЯ

На плате расположены несколько светодиодных индикаторов (рис. 3.1 (6)), сигналы которых описаны в таблице ниже. Они отображают функционирование той или иной системы: функционирование программы по работе с веб-интерфейсом, функционирование программы обработки сигналов LoRa (Packet forwarder запущен/не запущен), питание, Wi-Fi и пр.

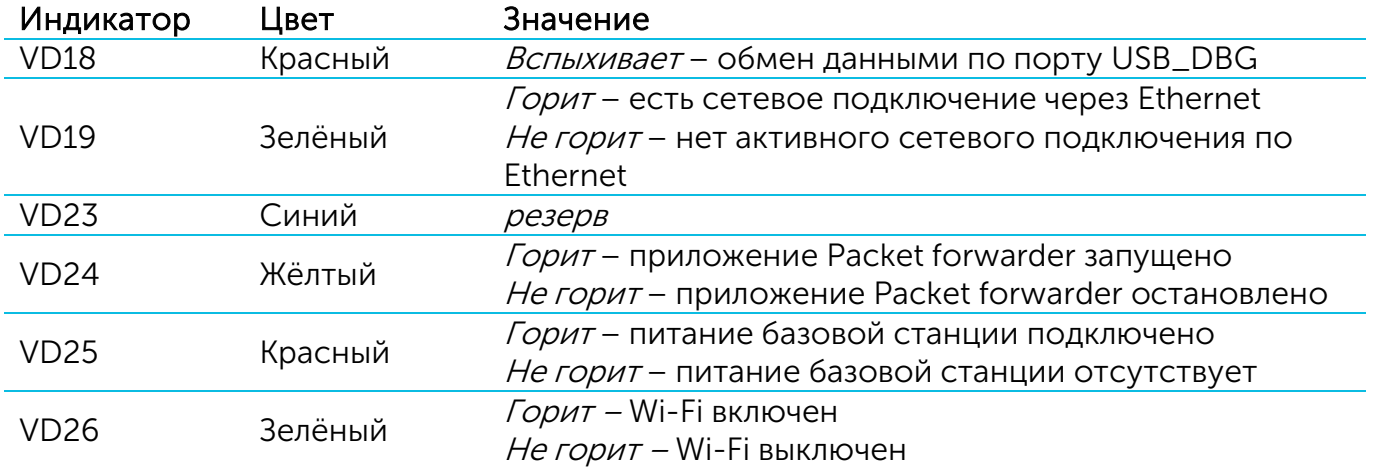

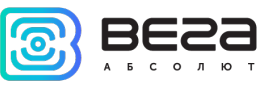

#### <span id="page-10-0"></span>4 НАСТРОЙКА БАЗОВОЙ СТАНЦИИ 4

## <span id="page-10-1"></span>ПОДКЛЮЧЕНИЕ БАЗОВОЙ СТАНЦИИ К КОМПЬЮТЕРУ – НАЧАЛО РАБОТЫ

Осуществить подключение к базовой станции возможно, например, с помощью свободно распространяемой программы PuTTY. В таком случае есть два способа подключения к базовой станции – по последовательному порту или по SSH.

1. Подключение по последовательному порту

При подключении по последовательному порту необходимо соединить базовую станцию с персональным компьютером кабелем с разъемом mini-USB. На плате нужный порт обозначен как USB\_DBG (рис. 3.1(1)). Далее необходимо осуществить подключение к виртуальному COM-порту, для этого нужно установить драйвер для MCP2200. Тогда в диспетчере устройств появятся «Порты (COM и LPT)».

В списке портов необходимо найти USB Serial Port и посмотреть его номер.<br> **В эле и звуковые, видео и игровые устроиства** 

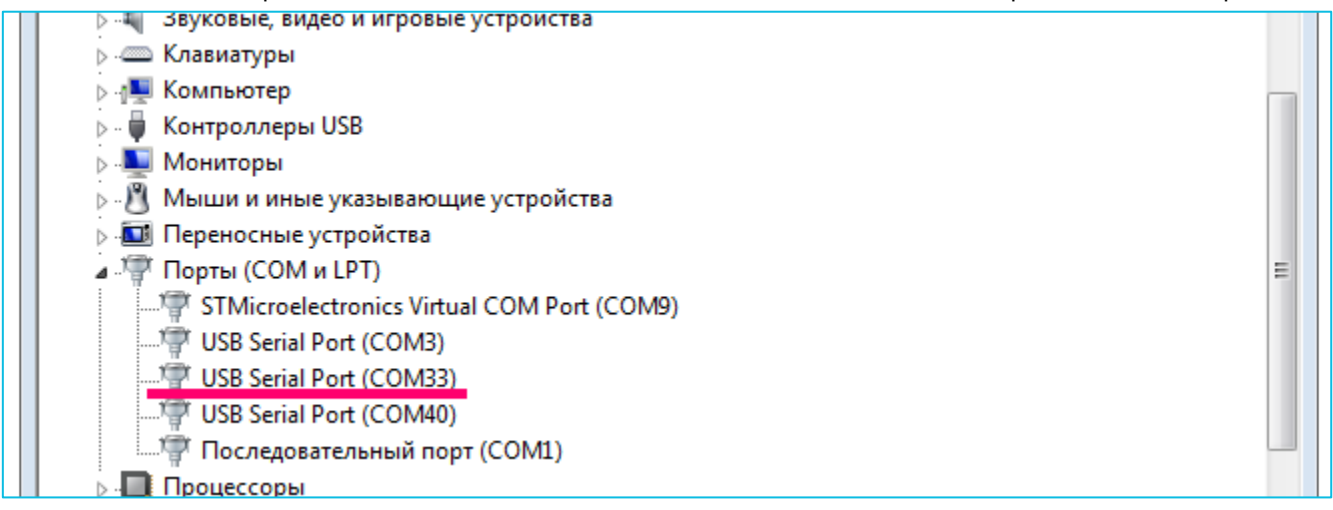

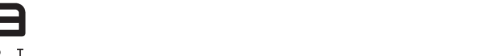

После этого открыть программу PuTTY, выбрать способ подключения Serial, и ввести номер виртуального COM-порта базовой станции и скорость (115200) в соответствующие поля.

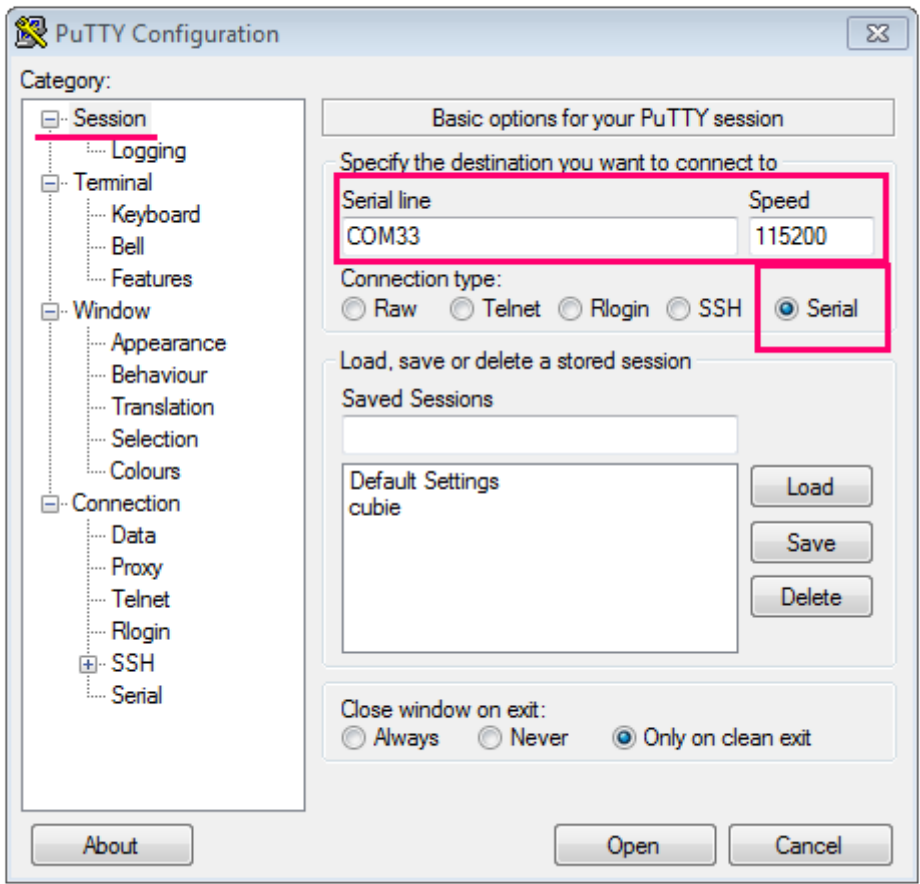

После чего нажать Open.

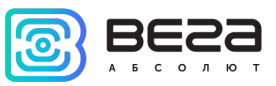

#### 2. Подключение по SSH

При подключении по SSH в диалоговом окне PuTTY необходимо выбрать способ подключения SSH и ввести IP-адрес устройства и порт 22. По умолчанию устройство получает IP-адрес по DHCP при подключении по Ethernet.

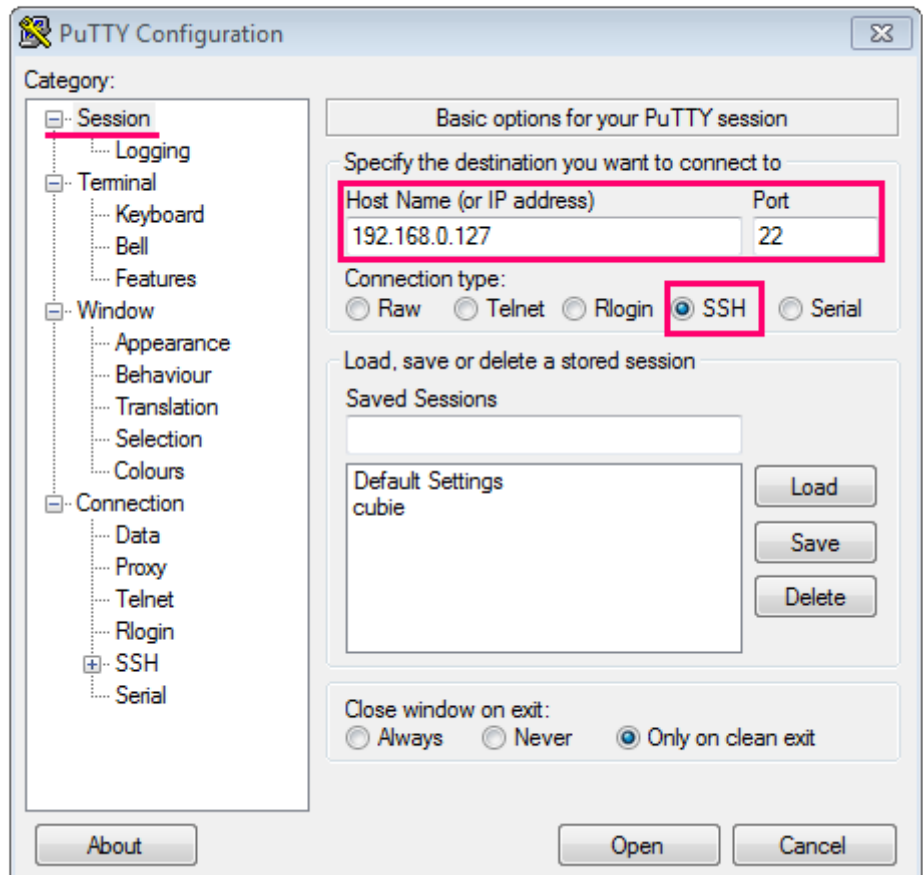

После чего нажать Open.

После подключения к базовой станции способом 1 или 2 появится окно терминала PuTTY, где нужно ввести логин и пароль. По умолчанию для подключения к базовой станции используется логин root и пароль temppwd (при вводе пароля символы

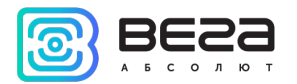

отображаться не будут). При первом подключении рекомендуется изменить пароль для индивидуального доступа.

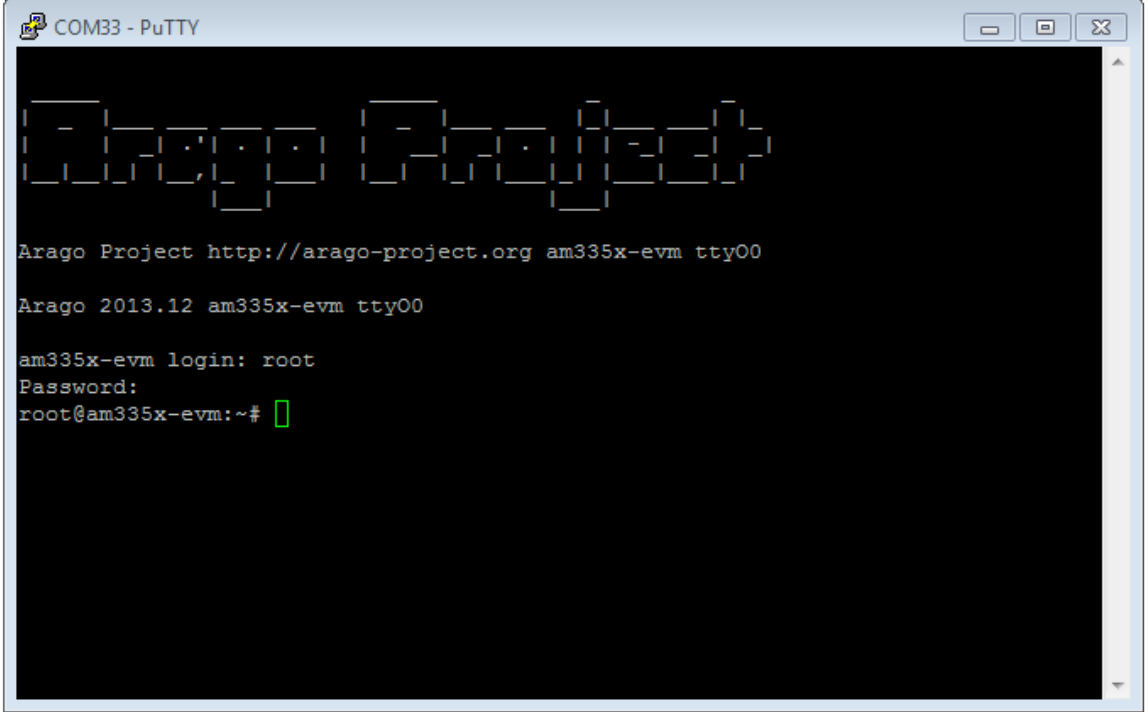

Теперь можно производить настройки.

Программа Packet forwarder запускается автоматически при старте системы.

Перед тем, как настраивать базовую станцию нужно завершить процесс Packet forwarder, набрав команду:

# /etc/init.d/lora\_watchdog stop

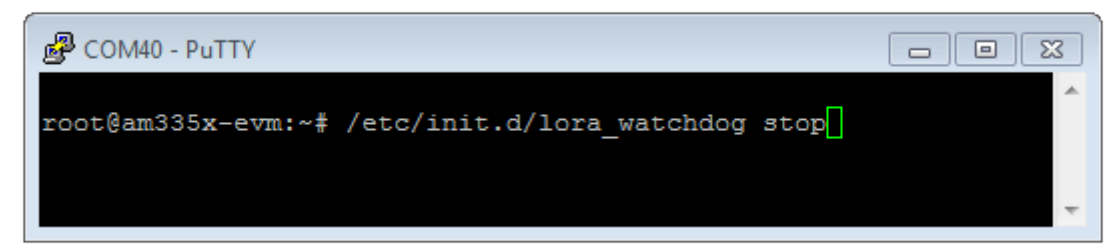

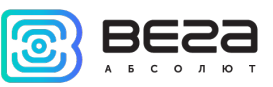

Файлы настроек находятся в директории

/opt/LoRa/packet\_forwarder/lora\_pkt\_fwd/ и могут содержать настройки частотного

плана, ID базовой станции, IP-адрес и порты сервера:

global\_conf.json – файл глобальных настроек;

 $local\_confloor - \phi$ айл локальных настроек.

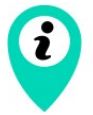

Настройки в файле local\_conf.json имеют приоритет над global\_conf.json

Для изменения настроек необходимо в терминале набрать команду, содержащую нужный файл настроек, например:

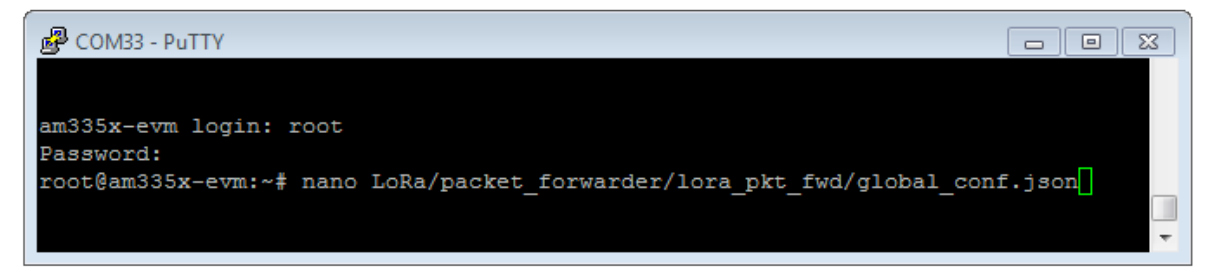

После совершения всех изменений необходимо ввести команду:

# /etc/init.d/lora\_watchdog start

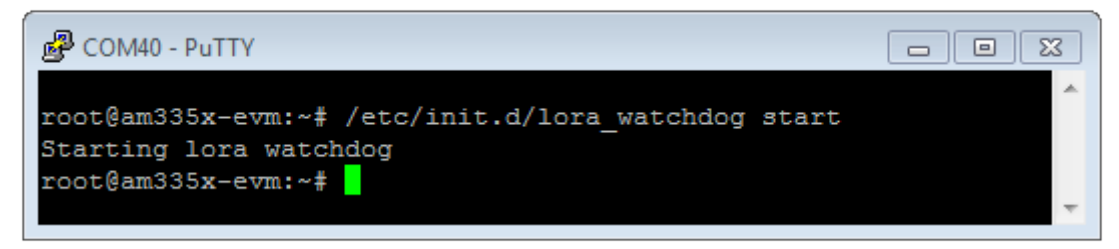

После чего процесс Packet forwarder будет запущен с новыми настройками.

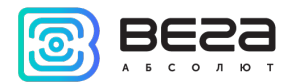

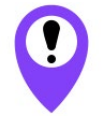

Для подключения базовой станции к серверу необходимо использовать UDP-порт, прописанный в конфигурационном файле сервера. На базовой станции настройка портов находится в файле global\_conf.json

В файле global\_conf.json настройки UDP-порта находятся в разделе gateway\_conf, параметры server\_port\_up и server\_port\_down.

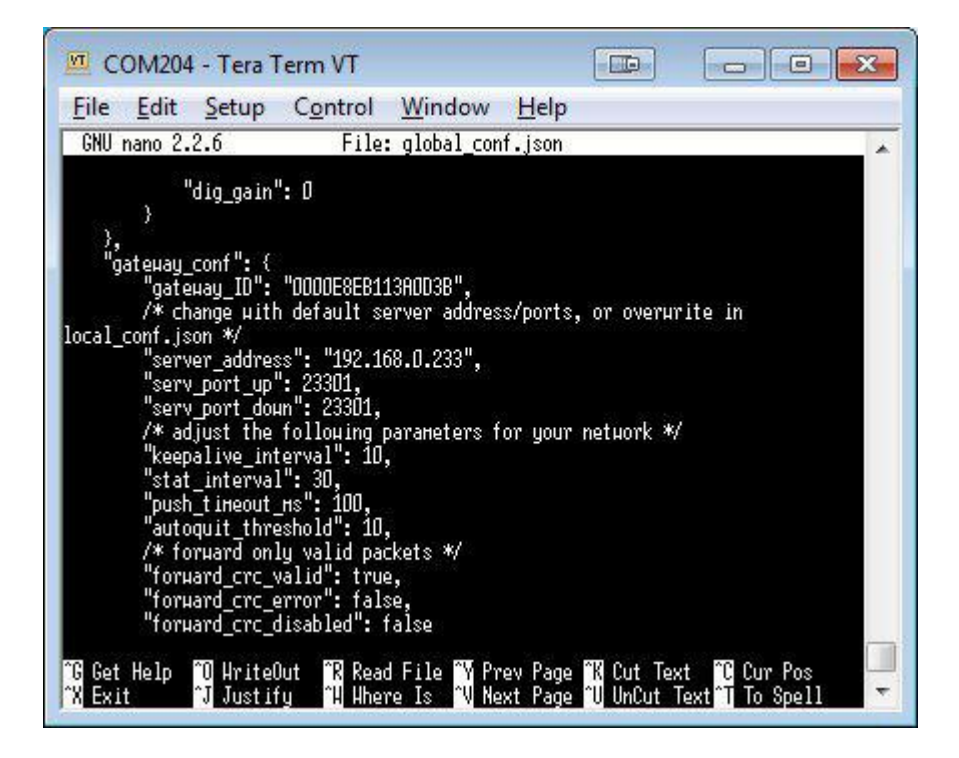

Для корректной связи с сервером следует убедиться, что эти параметры UDPпорта соответствуют прописанным в конфигурационном файле сервера (подробнее см. «Руководство для IOT Vega Server»).

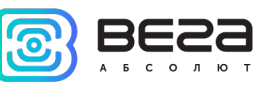

Чтобы заменить файл конфигурации (например, для смены частотного плана) следуйте инструкции ниже:

- 1. Перейти в каталог Packet forwarder'а командой: cd opt/LoRa/packet\_forwarder/lora\_pkt\_fwd/
- 2. Скачать файл с нужными настройками. Например, файл с сайта iotvega.com с RU частотным планом (пример команды именно для этого файла): wget ftp://89.189.183.233:30451/RU868\_global\_conf.json
- 3. Открыть старый файл global\_conf.json командой: nano opt/LoRa/packet\_forwarder/lora\_pkt\_fwd/global\_conf.json и скопировать параметры gateway\_ID, адрес сервера и порт, после чего закрыть файл.
- 4. Удалить старый файл global\_conf.json командой: rm global\_conf.json
- 5. Сделать копию скачанного файла (в нашем примере это RU868\_global\_conf. json) с новым именем global\_conf.json командой:

# cp RU868\_global\_conf.json global\_conf.json

- 6. Открыть файл global\_conf.json командой: nano opt/LoRa/packet\_forwarder/lora\_pkt\_fwd/global\_conf.json и указать сохраненные в пункте 3 параметры gateway\_ID, адрес сервера и порт, после чего сохранить и закрыть файл.
- 7. Перезапустить базовую станцию командой: reboot

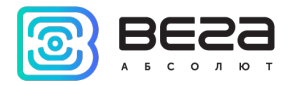

# <span id="page-17-0"></span>НАСТРОЙКА СТАТИЧЕСКОГО IP ДЛЯ БАЗОВОЙ СТАНЦИИ

Настройка статического IP выполняется с помощью терминальной программы следующим образом:

- 1. После подключения к базовой станции в окне терминала PuTTY нужно ввести логин и пароль.
- 2. Открыть файл nano /etc/network/interfaces в этом файле найти настройки авторизации:

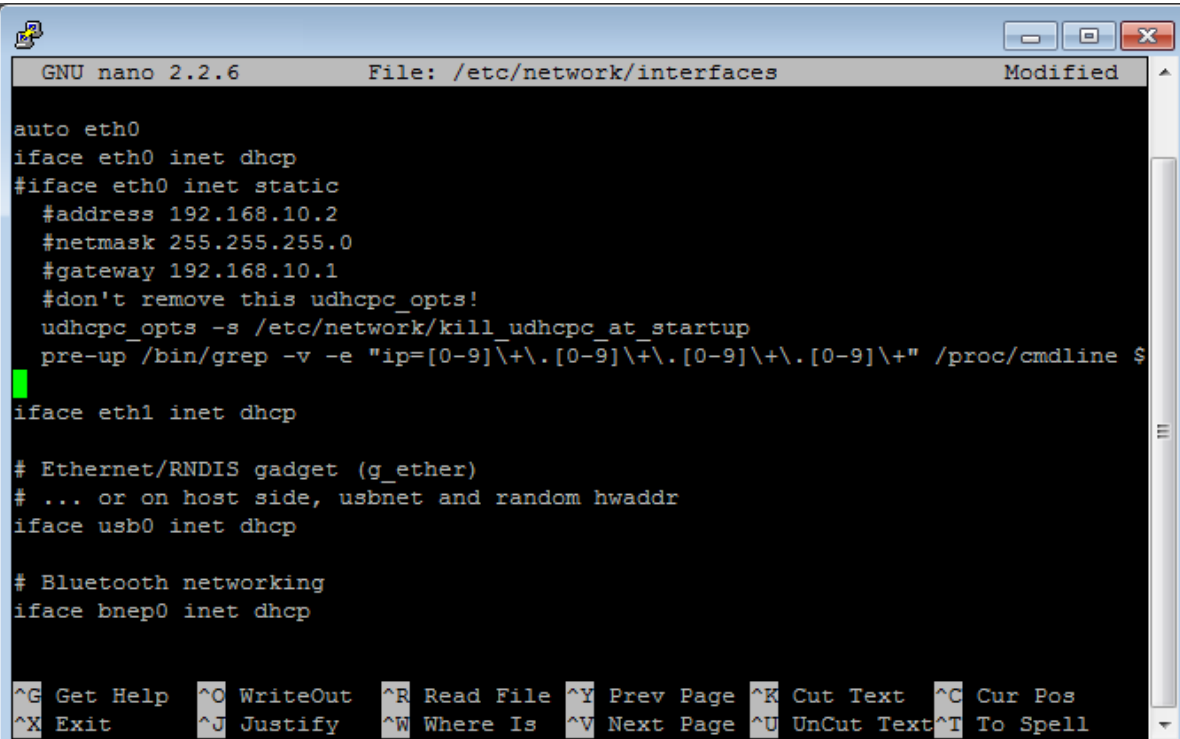

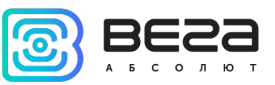

3. А именно вот эти строки:

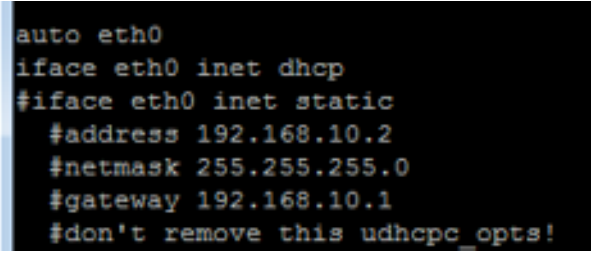

- 4. Для работы в режиме статического IP, необходимо убрать комментирование со строк с 3-й по 6-ю, а также указать свои параметры address, netmask и gateway.
- 5. Закомментировать 2-ю строку, результат на скриншоте ниже (но другие значения адресов):

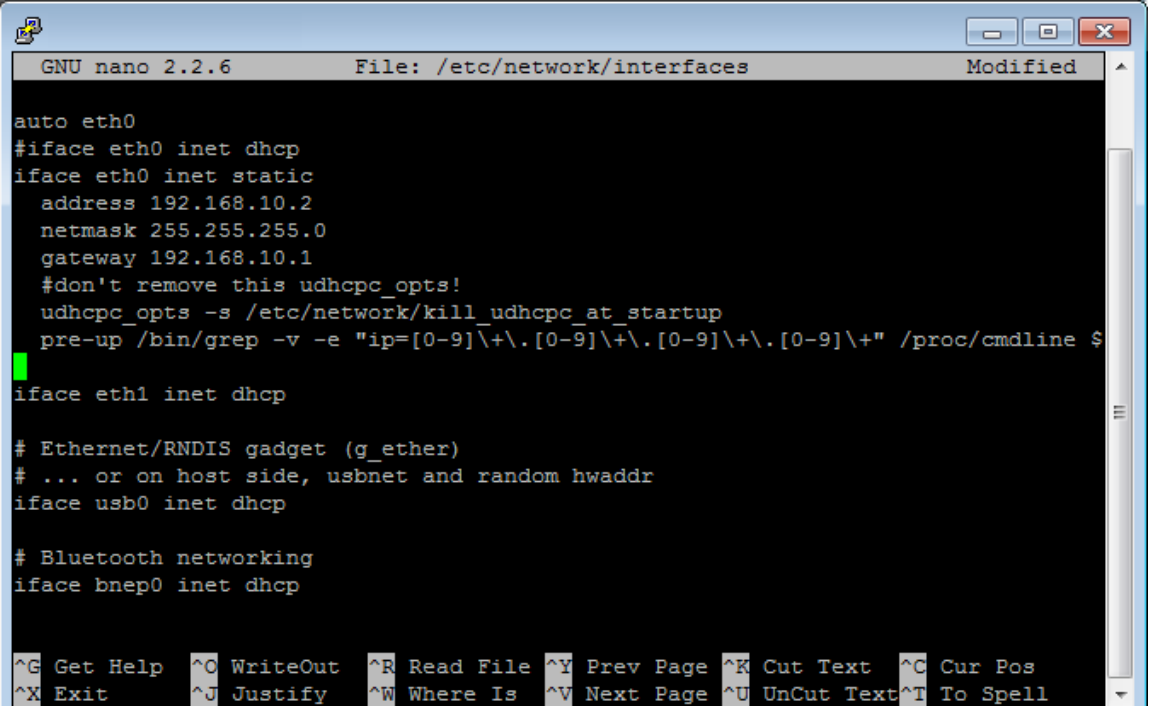

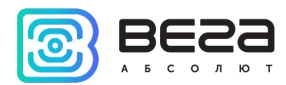

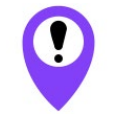

В данном примере показана установка статического IP-адреса 192.168.10.2 и шлюза 192.168.10.1 Эти значения следует изменить на другие, необходимые для вашего конкретного случая

- 6. Набрать reboot в командной строке для перезагрузки базовой станции с новыми настройками.
- 7. Переход обратно осуществляется аналогично.

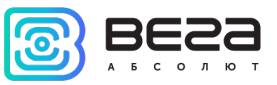

## <span id="page-20-0"></span>5 ПРАВИЛА ХРАНЕНИЯ И ТРАНСПОРТИРОВАНИЯ

Базовые станции Вега БС-0.1 должны храниться в заводской упаковке в отапливаемых помещениях при температуре от +5°С до +40°С и относительной влажности не более 85%.

Транспортирование базовых станций допускается в крытых грузовых отсеках всех типов на любые расстояния при температуре от -40°С до +85°С.

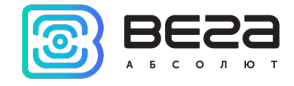

# <span id="page-21-0"></span>6 КОМПЛЕКТ ПОСТАВКИ

Базовая станция поставляется в следующей комплектации:

Базовая станция Вега БС-0.1 – 1 шт.

POE-адаптер – 1 шт.

Паспорт – 1 шт.

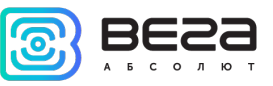

#### <span id="page-22-0"></span>7 ГАРАНТИЙНЫЕ ОБЯЗАТЕЛЬСТВА

Изготовитель гарантирует работоспособность базовой станции и её комплектующих в течение 36 месяцев со дня продажи.

Изготовитель обязан предоставить услуги по ремонту или заменить вышедшее из строя устройство в течение 36 месяцев со дня продажи.

Потребитель обязан соблюдать условия и правила транспортирования, хранения и эксплуатации, указанные в данном руководстве пользователя.

Гарантийные обязательства не распространяются:

- на устройства с механическими, электрическими и/или иными повреждениями и дефектами, возникшими при нарушении условий транспортирования, хранения и эксплуатации;

- на устройства в неполной комплектации;

- на устройства со следами ремонта вне сервисного центра изготовителя;

- на устройства со следами окисления или других признаков попадания жидкостей в корпус изделия.

При возникновении гарантийного случая следует обратиться в сервисный центр по адресу:

630008, г. Новосибирск, ул. Кирова, 113/1.

Контактный телефон +7 (383) 206-41-35.

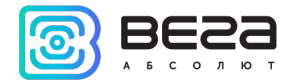

# <span id="page-23-0"></span>ПРИЛОЖЕНИЕ – РЕКОМЕНДАЦИИ ПО РАБОТЕ С БАЗОВОЙ СТАНЦИЕЙ

#### <span id="page-23-1"></span>РЕКОМЕНДАЦИИ ПРИ ИСПОЛЬЗОВАНИИ БС-0.1 В СЕТИ С БЕЛЫМ IP

В случае, если БС-0.1 используется в сети с белым IP, рекомендуется изменить стандартные номера портов ssh и telnet на другие. Это следует принимать во внимание при пробросе портов. Последовательность действий для изменения портов dropbear и telnetd на самой БС-0.1 описана ниже.

Чтобы изменить порт ssh:

- 1. В командной строке терминальной программы ввести /etc/init.d/dropbear stop
- 2. Открыть файл nano /etc/init.d/dropbear

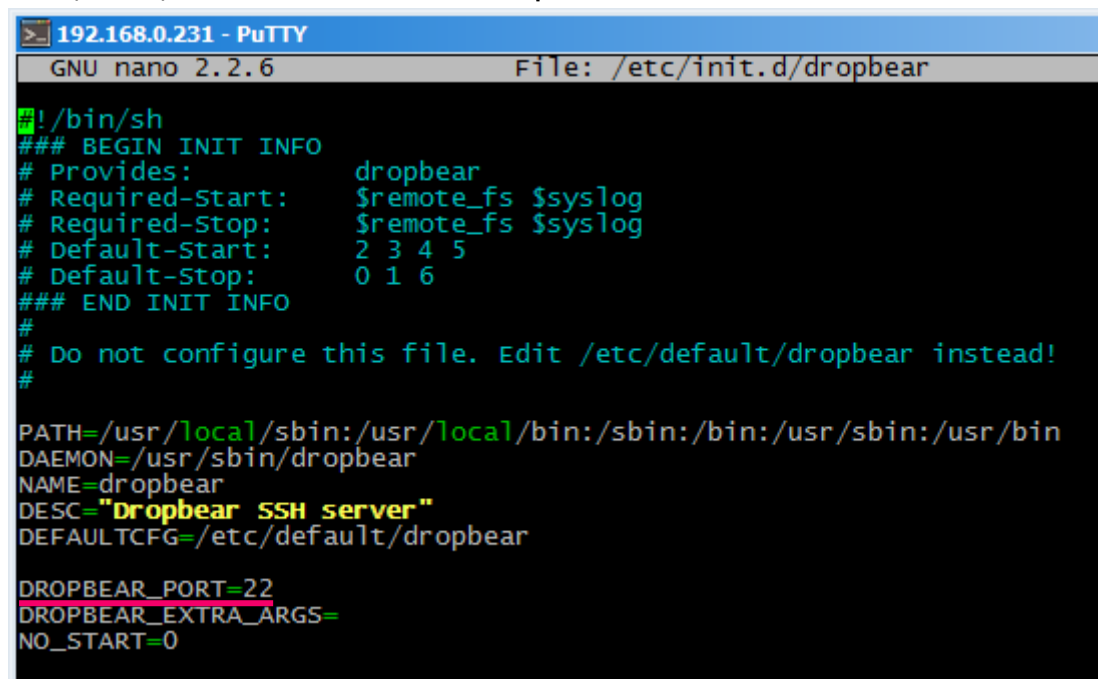

3. Найти строку DROPBEAR\_PORT=22 и изменить стандартный порт «22» на другой, после чего сохранить файл.

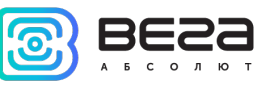

4. В командной строке терминальной программы ввести /etc/init.d/dropbear start

#### Чтобы изменить порт 23 telnet:

- 1. Ввести в командной строке терминальной программы /etc/init.d/telnetd stop
- 2. Ввести в командной строке killall -15 telnetd
- 3. Открыть файл nano /etc/init.d/telnetd найти строки:

#### $\overline{>192.168.0.231}$  - PuTTY GNU nano 2.2.6 File: /etc/init.d/telnetd

```
#IMPLIED, INCLUDING BUT NOT LIMITED TO THE WARRANTIES OF MERCHANTABILITY,
#FITNESS FOR A PARTICULAR PURPOSE AND NONINFRINGEMENT. IN NO EVENT SHALL THE
#AUTHORS OR COPYRIGHT HOLDERS BE LIABLE FOR ANY CLAIM. DAMAGES OR OTHER
#LIABILITY, WHETHER IN AN ACTION OF CONTRACT, TORT OR OTHERWISE, ARISING FROM,
#OUT OF OR IN CONNECTION WITH THE SOFTWARE OR THE USE OR OTHER DEALINGS IN
#THE SOFTWARE.
```

```
telnetd=/usr/sbin/telnetd
```

```
test -x "Stelnetd" || exit 0
case "$1" in
  start)
    echo -n "Starting telnet daemon"<br>start-stop-daemon --start --quiet --exec $telnetd
    echo ".
  stop)
    echo -n "Stopping telnet daemon"
    start-stop-daemon --stop --quiet --pidfile /var/run/telnetd.pid
    echo "
```
4. Добавить то, что выделено красным (вместо «2224» указать нужный номер порта):

#### telnetd=/usr/sbin/telnetd

port="-p 2224"

...

start-stop-daemon --start --quiet --exec \$telnetd -- \$port

5. Сохранить файл и ввести в командной строке /etc/init.d/telnetd start

 $\overline{\phantom{a}}$ 

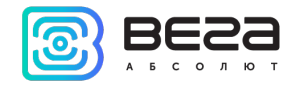

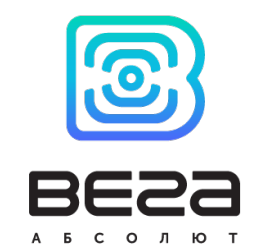

# [vega-absolute.ru](http://www.vega-absolute.ru/)

Руководство по эксплуатации © ООО «Вега-Абсолют» 2020